### **INSTRUÇÕES PARA CADASTRO DE CURRÍCULO E INSCRIÇÃO NA VAGA**

Acesse o site: **[https://sescalagoas.com.br/processos-seletivos](https://sescalagoas.com.br/processos-seletivos/sesc-alagoas-publica-comunicado-006-2024)**

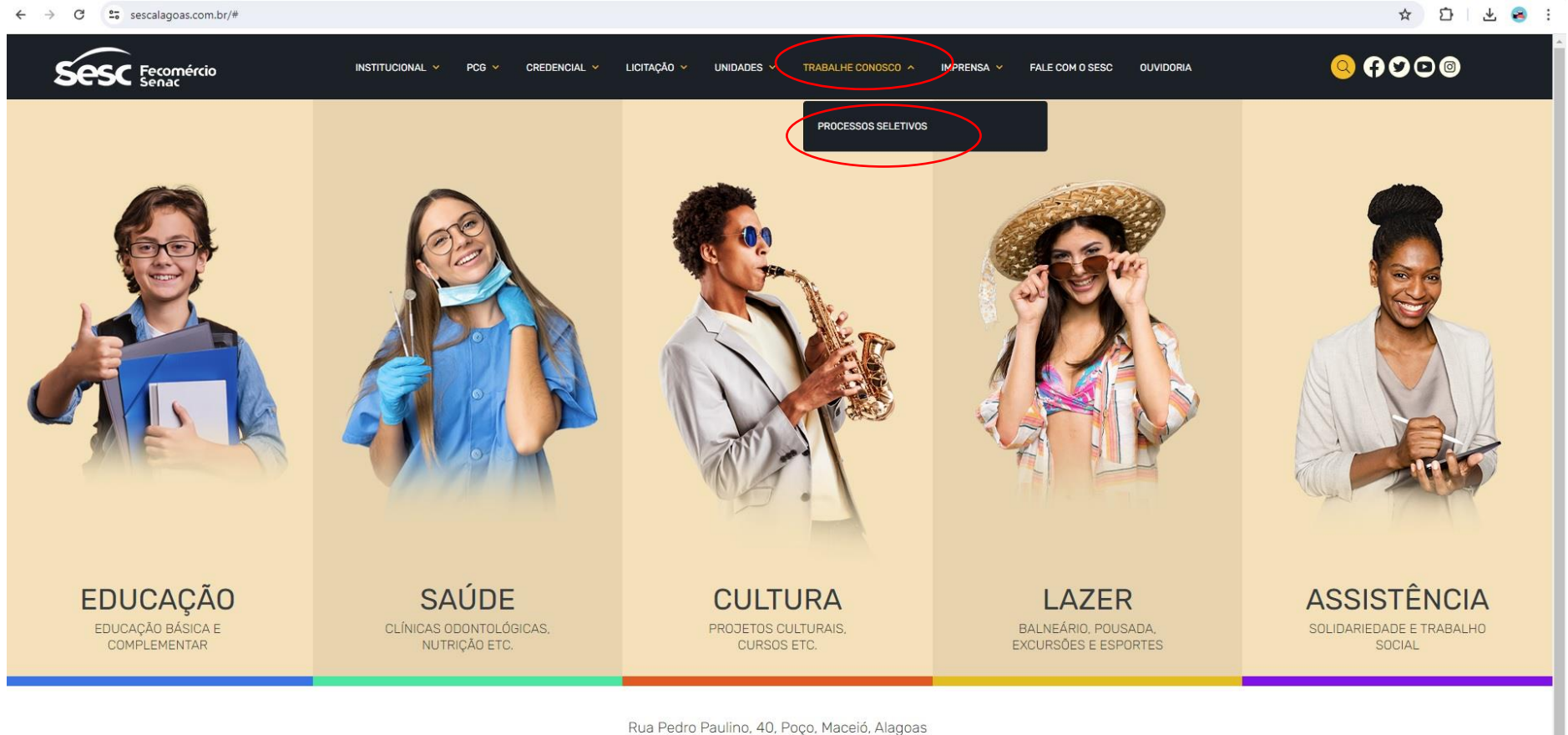

Telefone: (82) 2123-2402

#### Clique na opção **"Quero me cadastrar"**.

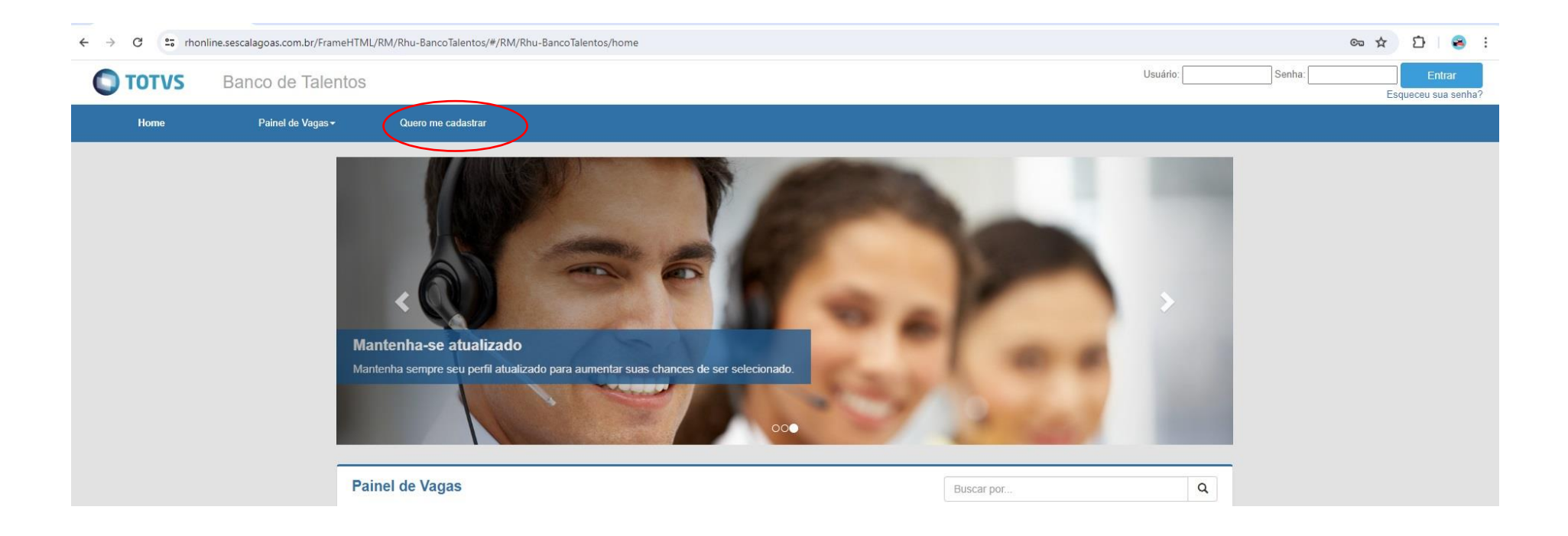

Preencha todos os campos no menu **"Meu Cadastro"**.

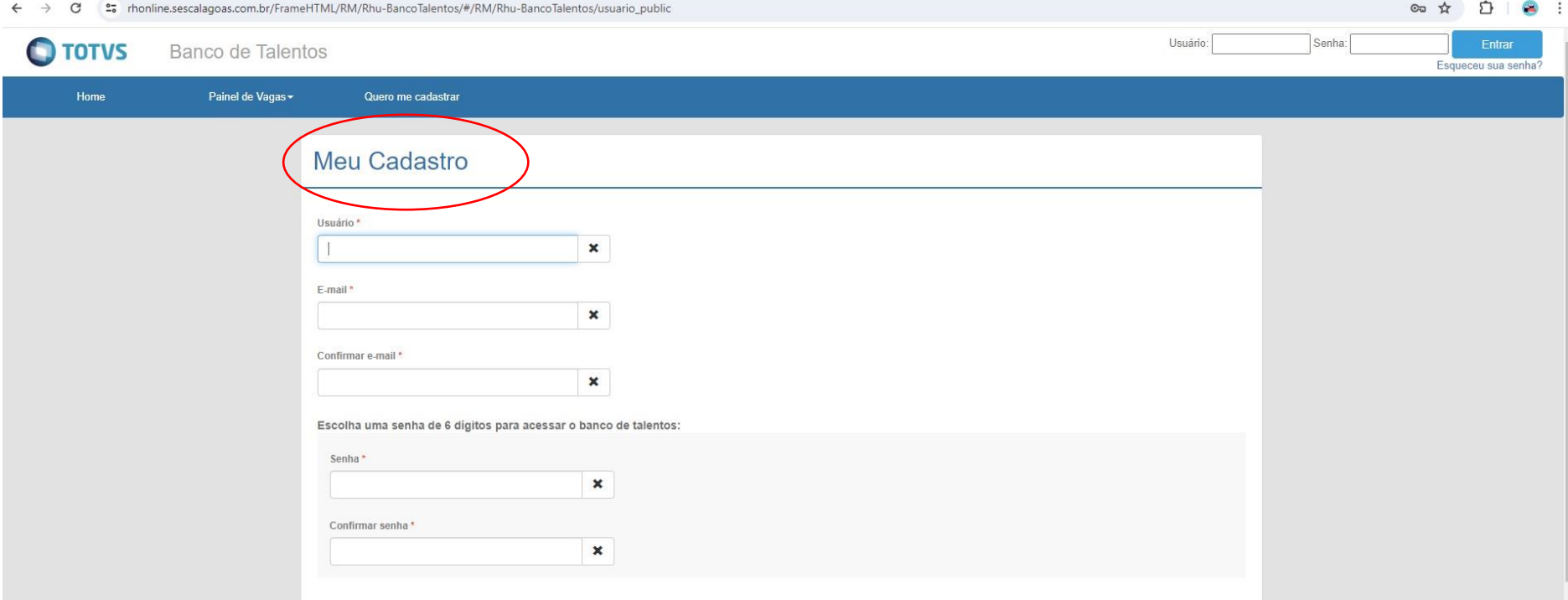

Após o preenchimento de todos os campos, clique em "**Cadastrar**".

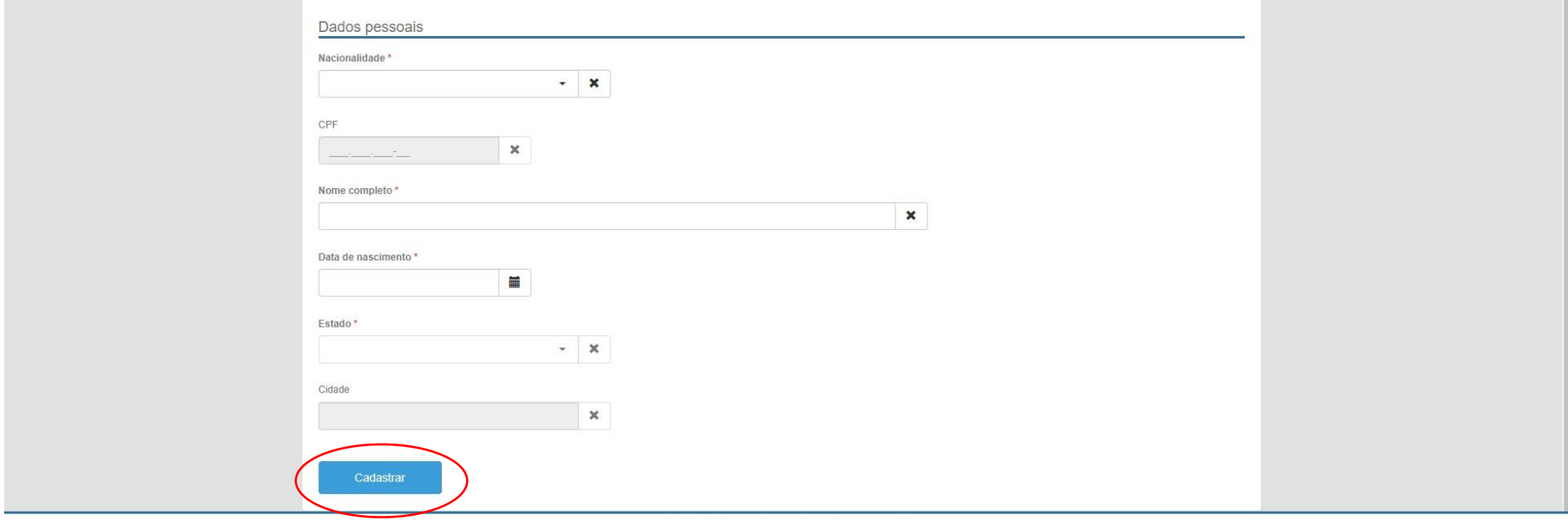

Copyright @ 2015 TOTVS. Todos os direitos reservados.

## Atenção às mensagens de alerta.

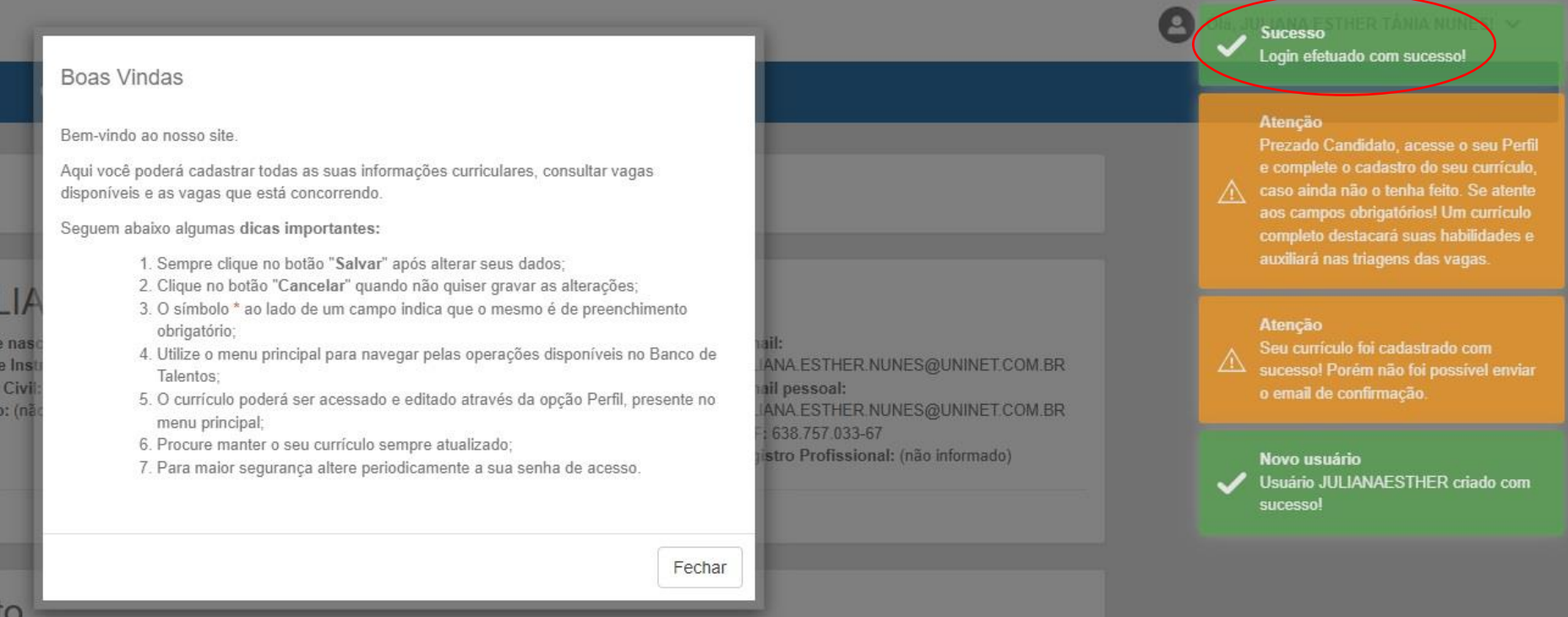

Clique na aba **"Perfil"**. Preencha com atenção todos os campos: Dados Pessoais, Experiência Profissional, Formas de Contato, Formação Acadêmica, Formação Adicional e Resumo Profissional.

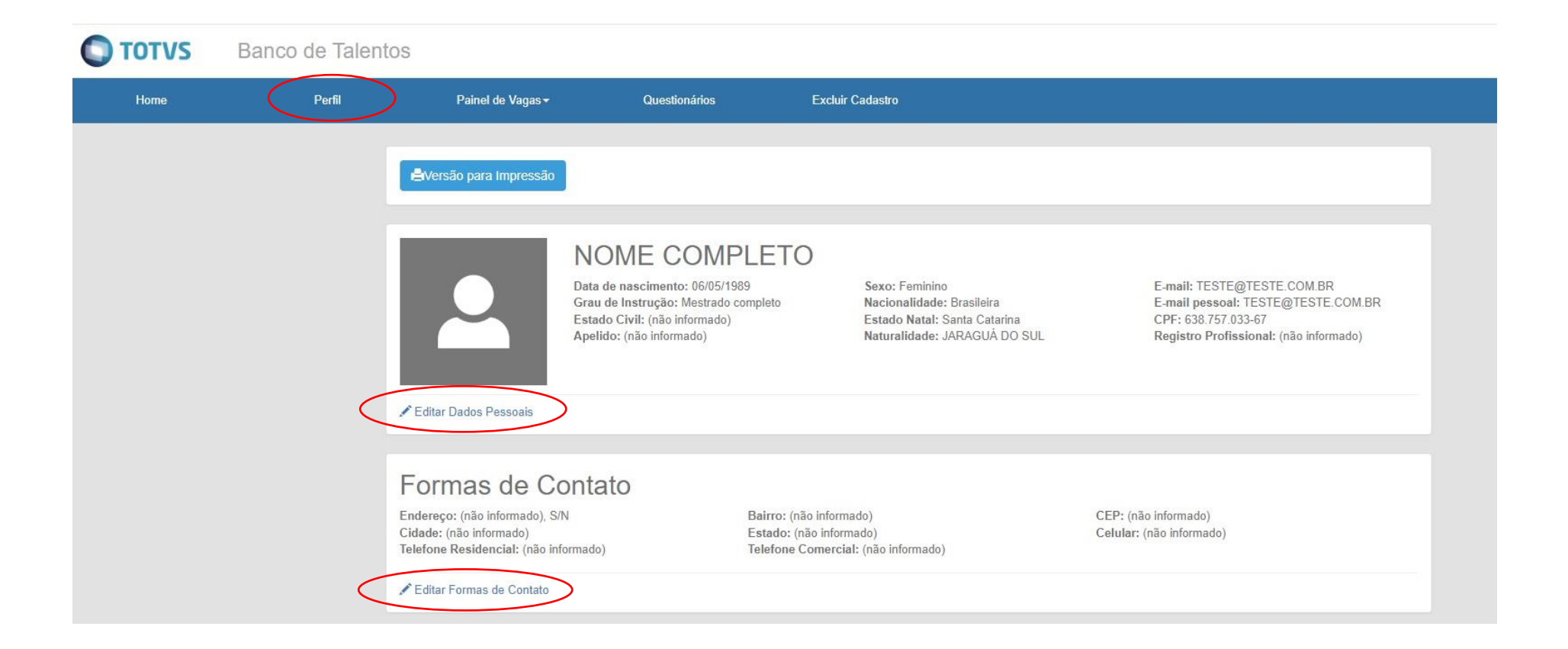

## Infs. Adicionais

Portador de deficiência: Não sou portador de deficiência Recursos necessários para a realização do seu trabalho: (não informado) Recursos necessários para sua acessibilidade ao local de trabalho: (não informado) Fumante: Não Tag de busca: (não informado)

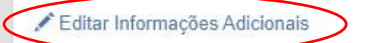

Exp. Profissional G Adicionar Experiência Profissional

```
(Nenhum registro de experiência profissional informado)
```
Form. Acadêmica + Adicionar Formação Acadêmica

(Nenhum registro de formação acadêmica informado)

Formação Adicional G Adicionar Formação Adicional

(Nenhum registro de formação adicional informado)

Após o preenchimento dos dados na aba "Perfil", clique na aba **"Painel de Vagas"** e selecione a opção **"Todas as Vagas"**.

# TOTVS Banco de Talentos

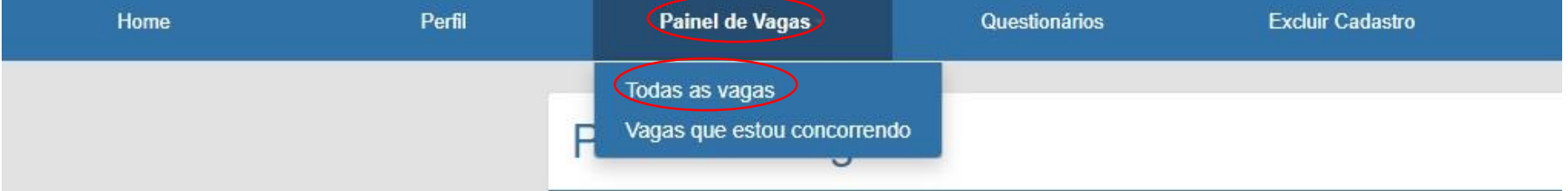

Selecione a vaga de seu interesse e clique em **"candidatar".**

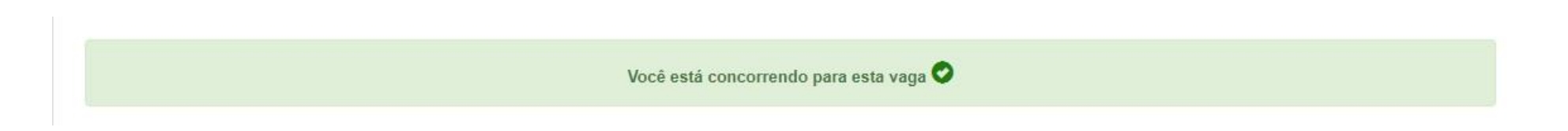

**Parabéns, você concluiu sua candidatura.**